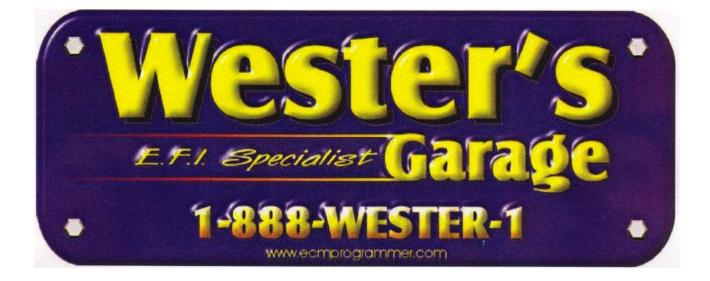

# DURAMAX DIESEL TUNER QUICK START GUIDE

### Table of Contents

| Introduction                           | 1 |
|----------------------------------------|---|
| Minimum PC Requirements                | 1 |
| Program Installation                   | 1 |
| Program Registration                   | 1 |
| PCM Programmer Setup                   | 2 |
| Reading The PCM                        | 3 |
| Editing Calibration Files (Tuning)     | 5 |
| Opening A Calibration File             | 5 |
| Editing A Calibration File             | 5 |
| Calibration Parameters                 | 5 |
| Switch Type Calibration Parameters     | 5 |
| Constant Type Calibration Parameters   | 6 |
| 2D and 3D Calibration Tables           | 6 |
| . <u>Rotate Graph</u>                  | 7 |
| <u>Zoom Graph Window</u>               | 7 |
| <u>Move Graph</u>                      | 7 |
| <u>Scale Graph</u>                     | 7 |
| Diagnostic Type Calibration Parameters | 8 |
| Accessing Calibration Parameters       | 8 |
| Saving a Calibration File              | 9 |
| Programming the PCM                    | 0 |
| <u>Copyright</u>                       | 2 |

### Introduction

The Wester's Garage Duramax Diesel Tuner package is a set of two programs that allow you to quickly and easily make calibration changes to your OBDII GM diesel truck and the interface to connect your PC to the vehicle. The PCM Programmer is used to read and program your vehicles PCM (Powertrain Control Module) and the Duramax Diesel Tuner program is used to view and edit the various calibration parameters.

### **Minimum PC Requirements**

While the Duramax Diesel Tuner program will run on virtually any PC running Windows 95 or later, we recommend the following minimum PC specifications:

Pentium 266 Windows 98 64 MB RAM 600 x 800 display resolution 20 MB free hard drive space 1 serial port

### **Program Installation**

To install the Duramax Diesel Tuner and PCM Programmer, insert your Wester's Garage DD Tuner CD into your CD ROM drive and run the setup program in the root folder (ddt\_setup). This

setup program will install both the DD Tuner and PCM Programmer on your PC. Follow the onscreen directions to complete the installation.

### **Program Registration**

To use this program you will need to register it first. Your registration information is located on the label on the back of the CD case.

To register, run each program. When the program starts up, the registration screen will be displayed.

Enter your Customer ID and Serial Number from the label on the CD case into the appropriate boxes and click on the 'Register' button to complete the registration. If you have entered the information correctly, you will receive a meesage saying that the registration has been successful.

| 🖹, Registration 🔀                                                                                            |
|----------------------------------------------------------------------------------------------------|
| SOFTWARE REGISTRATION                                                                                        |
| To register this software enter your Customer ID and<br>Serial No. below and click on the Register button:   |
| Customer ID:                                                                                                 |
| Serial Number:                                                                                               |
| If you did not receive your registration information please contact us at:                                   |
| Wester's Garage<br>218 Centre Street Box 159<br>Tilley, Alberta Canada T0J 3K0<br>nwester@eidnet.org         |
| Be sure to include the name of the software you are registering and your e-mail address for faster response. |
| <u>R</u> egister <u>A</u> bort                                                                               |

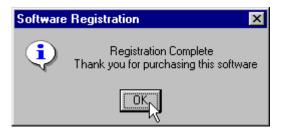

If you receive a messsage that says the registration was not successful double check you registration information and try again. Remember that both the Customer ID and Serial Number are case sensitive.

### PCM Programmer Setup

Before proceeding be sure you have specified the correct Comm port that you will be using to communicate with the PCM. To set the correct Comm port, select '*Comm Port*' from the '*Setup*' menu.

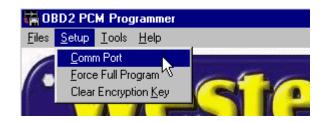

This will display the following screen:

| - <b>-</b>       |              |               |              |     |
|------------------|--------------|---------------|--------------|-----|
| Comm Port Status |              | • • • • •     |              |     |
| Comm Port 1      | Available    | C Comm Port 5 | Invalid Port |     |
| Comm Port 2      | Available    | C Comm Port 6 | Invalid Port |     |
| C Comm Port 3    | Available    | C Comm Port 7 | Invalid Port |     |
| Comm Port 4      | Invalid Port | C Comm Port 8 | Invalid Port |     |
| Data Block Size- |              |               |              |     |
| ،<br>Min         |              | 1             |              | Max |
|                  | OK           | Cancel        |              |     |

Select the Comm port you wish to use and click '*OK*'. The program will save this selection so you don't have to set the Comm port again unless you want to change to a different port.

## Reading The PCM

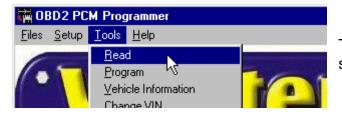

The program will then ask for a file name to give to the calibration file that will be created when the PCM is read.

Type in a valid name for your calibration file into the '*File name*.' box and click on the '*Save*' button to continue.

You can add calibration notes to your calibration file by typing the notes into the '*Calibration Notes*' box in the lower half of the screen before clicking on the '*Save*' button. These notes will be saved with the calibration information.

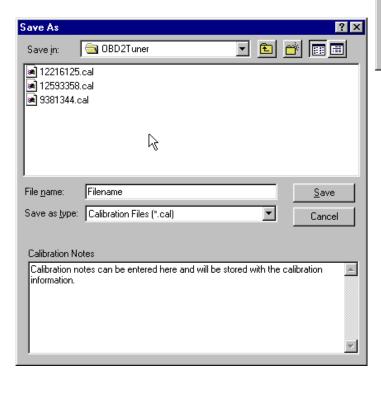

After clicking on the 'Save' button the read PCM start screen will appear.

To read the calibration currently stored in the PCM, select '*Read PCM*' from the '*Tools*' menu.

S

| ave          | As                                |                                                                                                    |                                        |                 |                  | ?                     | X |
|--------------|-----------------------------------|----------------------------------------------------------------------------------------------------|----------------------------------------|-----------------|------------------|-----------------------|---|
| Sav          | re jn:                            | 🔁 OBD2Tuner                                                                                                    | •                                      | È               | <u>r</u>         | III 🖽                 |   |
| <b>a</b> ] 1 | 12216125<br>12593358<br>3381344.c | cal                                                                                                    |                                        |                 |                  |                       |   |
|              | name:<br>e as <u>t</u> ype:       | Filename<br>Calibration Files (*.cal)                                                                                                    |                                        | •               |                  | <u>Save</u><br>Cancel | 2 |
| Cali         | bration No                        | otes                                                                                                    |                                        |                 |                  |                       |   |
|              |                                   |                                                                                                    |                                        |                 |                  |                       |   |
|              | Read                              | PCM Memory                                                                                                    |                                        |                 |                  | X                     |   |
|              | the d<br>ignitio                  | ect the OBDII Interface Cable to<br>iagnostics connector in the vehi<br>on key to the ON position (engin<br>re proceeding:                                                                                                    | icle. T                                | urn İt          | he               | nd                    |   |
|              | с<br>2. D<br>3. D<br>4. T<br>5. D | lose all other application program<br>heckers.<br>Visable any screensavers.<br>Visable all power management pr<br>urn off all power consuming dev<br>unning lights, interior lights, radio<br>visable the OnStar system if insta<br>visable the OnStar system if insta | rogram<br>vices s<br>, and l<br>alled. | ns on<br>auch a | your f<br>as day | PC.                   |   |
|              |                                   | OK Cance                                                                                                    | 1                                      |                 |                  |                       |   |

Before proceeding, connect the RS-232 to OBDII converter interface to the Comm port on your PC. If your PC has more than one Comm port, make sure you connect the converter to the com port that you specified on the Comm Port Setup screen.

Connect the other end of the converter to the ALDL diagnostics connector on the vehicle.

Once the cable is connected, turn the ignition key on but DO NOT start the engine. After turning on the ignition, wait about 10 to 15 seconds to clear the GM security delay before proceeding with reading.

Before proceeding:

- 1. Turn off all power consuming devices such as day time running light, interior lights, entertainment systems, etc.
- 2. Make sure your battery is fully charged. Do not attempt to read the PCM with a battery charger connected.)
- 3. Disable the OnStar system if installed

Now click on '*OK*' to begin the PCM read process. If all the connections have been properly made, the program will begin communicating with the PCM, sending the necessary instructions to start the memory read process.

The following status window will be displayed during the read process:

| 🙀 OBD2 PCM Programmer                                 | × |
|-------------------------------------------------------|---|
| <u>Files</u> <u>S</u> etup <u>I</u> ools <u>H</u> elp |   |
| DO NOT INTERRUPT                                      |   |
|                                                       |   |
| - Status<br>Reading PCM Memory                        |   |
| $\mathbb{Z}$                                          |   |

The progress meter shows the progress on the reading of the PCM as it proceeds and the Status window describes what part of the process in currently underway. Depending on the type of vehicle and the PC you are using, the read will usually take about four minutes.

When the FLASH read process is complete, the message shown below will be displayed:

| PCM FLASH Memory Read    | × |
|--------------------------|---|
| PCM Memory Read Complete |   |
| OK                       |   |

Click '*OK*' to complete the PCM read and close the Read Complete message box. The calibration information from your PCM will now be stored on your PC.

### **Editing Calibration Files (Tuning)**

Now that you have a copy of the stock calibration that you can view and edit as needed. You will use the Duramax Diesel Tuner program to view and edit your calibration files. To begin tuning, run the Duramax Diesel Tuner program.

Open

Look in: 🔄 DDTuner

🛎 01duramax.cal

🛋 02duramax.cal 連 02duramaxRevA.cal

🔊 12216125.cal

File name:

Files of type:

Calibration Notes

🔊 01duramaxM6.cal

01 duramax.cal

Calibration Files (\*.cal)

### **Opening A Calibration File**

To open a PCM Calibration file select '*Open File*' from the *File* menu or click on the Open File 🖻 button on the tool bar at the top of the screen.

This will display the '*Open File*' dialog box. Select the desired file and click the '*OK*' button.

Select a calibration file and click on the 'Open' button to load the calibration file into the Duramax Diesel Tuner program. When you click on a calibration file name in the Open File screen, any notes that have been saved with the calibration file will be displayed in the Calibration Notes box at the bottom of the screen.

## **Editing A Calibration File**

Once you have loaded a calibration file into the Duramax Diesel Tuner program your are ready to begin tuning by editing the various calibration parameters.

# Calibration Parameters

The Duramax Diesel Tuner program uses four different formats of calibration parameters to display the various calibration values.

### **Switch Type Calibration Parameters**

The switch type calibration parameters are values that have only two states such as on or off, or Enabled or Disabled. This type of parameter will include calibration items such as 'EGR System Enable'.

| 🙀 Calibration Options   |          |
|-------------------------|----------|
| EGR System Enable (X =  | Enabled) |
| X TCC Lock During Shift |          |
| PRNDL Equipped          |          |
|                         | R        |

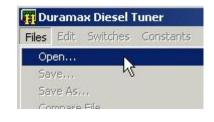

- 🗕 🖻 🖛

Ŧ

? X

Open

Cancel

۰

w

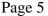

### **Constant Type Calibration Parameter**

Constant parameters represent single values or calibration constants such as the fan on temperature.

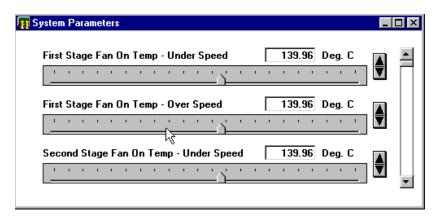

### 2D and 3D Calibration Tables

Calibration Tables are used to display a series of values that depend on one (2D tables) or 2 other parameters (3D tables).

An example of a typical 2D table would be the Knock Attack Rate Vs. RPM.

| 🎁 Knock Fast Atl | tacl | k Rate vs. | RPM | _ 🗆 × |  |
|------------------|------|------------|-----|-------|--|
|                  |      |            |     |       |  |
| BP               | 1    | Deg/mse    | C   |       |  |
|                  |      |            |     |       |  |
|                  | 0    | 0.213      |     |       |  |
| 40               | 0    | 0.222      |     |       |  |
| 80               | 0    | 0.240      |     |       |  |
| 120              | 0    | 0.240      |     |       |  |
| 160              | 0    | 0.249      |     |       |  |
| 200              | 0    | 0.293      |     |       |  |
| 240              | 10   | 0.311      |     |       |  |
| 280              | 10   | 0.329      |     |       |  |
| 320              | 10   | 0.329      |     |       |  |
| 360              | 10   | 0.320      |     |       |  |
| 400              | 10   | 0.320      |     |       |  |
| 440              | 10   | 0.320      |     |       |  |
| 480              | 10   | 0.391      |     |       |  |
| 520              | 10   | 0.391      |     |       |  |
| 560              | 10   | 0.391      |     |       |  |
| 600              | 10   | 0.391      |     |       |  |
| 640              | 10   | 0.391      |     |       |  |
| 680              | 10   | 0.391      |     |       |  |
| 720              | 10   | 0.391      |     |       |  |
| 760              | 10   | 0.391      |     |       |  |
| 800              | 10   | 0.391      |     |       |  |
|                  |      |            |     |       |  |
|                  |      |            |     |       |  |
|                  |      |            |     |       |  |
|                  |      |            |     |       |  |
|                  |      |            |     |       |  |

A good example of a common 3D table would be the Spark Advance versus Load versus RPM table.

| gm/cyl |        |              |        |        |       | RPM   |
|--------|--------|--------------|--------|--------|-------|-------|
|        | 400    | 600          | 800    | 1000   | 1200  | 1400  |
| 0.08   | 18.00  | 18.00        | 28.66  | 39.32  | 44.24 | 48.33 |
| 0.12   | 18.00  | 18.00        | 27.27  | 36.55  | 40.81 | 43.69 |
| 0.16   | 18.00  | 18.00        | 26.02  | 33.67  | 36.84 | 39.45 |
| 0.20   | 18.00  | 18.00        | 24.70  | 30.59  | 33.45 | 35.78 |
| 0.24   | 18.00  | 18.00        | 22.64  | 27.63  | 30.26 | 32.48 |
| 0.28   | 16.26  | 18.00        | 20.04  | 24.73  | 27.32 | 29.49 |
| 0.32   | 11.91  | 15.63        | 18.92  | 21.91  | 24.53 | 26.59 |
| 0.36   | 8.48   | 12.33        | 15.74  | 18.59  | 21.14 | 23.32 |
| 0.40   | 4.86   | 8.90         | 12.51  | 15.12  | 17.80 | 20.09 |
| 0.44   | 1.12   | 5.41         | 9.23   | 11.63  | 14.48 | 16.92 |
| 0.48   | -2.64  | 1.89         | 5.91   | 8.20   | 11.21 | 13.85 |
| 0.52   | -6.31  | -1.60        | 2.57   | 4.86   | 8.02  | 10.81 |
| 0.56   | -9.80  | -5.05        | -0.79  | 2.22   | 5.54  | 8.44  |
| 0.60   | -13.08 | -8.42        | -4.20  | -0.40  | 3.03  | 6.07  |
| 0.64   | -16.11 | -11.60       | -7.63  | -3.96  | -0.64 | 2.40  |
| 0.68   | -18.81 | -14.73       | -11.08 | -7.74  | -4.62 | -1.71 |
| 0.72   | -21.14 | -17.74       | -14.64 | -11.74 | -8.99 | -6.35 |
| 0.70   | 24.02  | <b>20 00</b> | 10 00  | 16.41  | 12 01 | 10.24 |

🛐 Spark Advance Vs. Load Vs. RPM, Open Throt, Low Oct.

### Rotate Graph

To rotate a 3D graph, hold down the 'Shift' key and the left mouse button and drag the mouse to rotate the graph. Moving the mouse up and down rotates the graph about the x axis; moving the mouse left and right rotates the graph about the z axis; and moving the mouse diagonally rotates the graph about the y axis. Rotating the graph will allow you to view and edit points that would otherwise not be visible.

### Zoom Graph Window

To zoom in on a particular area of the graph, hold down the Control key and the left mouse button and drag the mouse over the area to zoom. Press the 'R ' key to return to the original zoom level.

#### Move Graph

To move the entire graph within the table window, hold down the 'Shift' key and the right mouse button and drag the graph in the desired direction.

#### Scale Graph

To scale the entire graph, hold down the 'Alt' key and the left mouse button and drag the mouse to make the graph bigger or down to make the graph smaller.

### **Diagnostic Type Calibration Parameters**

The diagnostic type calibration parameters are paremeters that control the operation of the OBDII diagnostics.

| Fuel and Air Diagnostics                  |                             |
|-------------------------------------------|-----------------------------|
| X MAF System Performance (P0101)          | MIL on 2nd error (Type B) 💌 |
| 🕱 MAF Sensor Circuit Low Freq (P0102)     | MIL on 2nd Error (Type B) 💌 |
| 🕱 MAF Sensor Circuit High Freq (P0103)    | MIL on 2nd Error (Type B) 💌 |
| 🕱 MAP Performance (P0106)                 | MIL on 2nd Error (Type B) 💌 |
| 🕱 MAP Sensor Circuit Low Voltage (P0107)  | MIL on 2nd Error (Type B) 💌 |
| 🕱 MAP Sensor Circuit High Voltage (P0108) | MIL on 2nd Error (Type B) 💌 |
| 🗌 IAT Sensor Performance (P0111)          | Diagnostic Off (Type X) 💌   |
| 🗵 IAT Sensor Circuit Low (P0112)          | MIL on 2nd Error (Type B) 💌 |
| 🗵 IAT Sensor Circuit High (P0113)         | MIL on 2nd Error (Type B) 💌 |
| 🗵 ECT Sensor Performance (P0116)          | MIL on 2nd Error (Type B)   |

### **Accessing Calibration Parameters**

The calibration parameters are grouped by the parameter type as desdcribed above. To view and edit the various calibration parameters, select the type of parameter you want to work with by clicking on one of the calibration parameter menus at the top of the Duramax Diesel Tuner program screen.

| 📊 Du     | ırama | x Diesel 1 | ſuner | Sou  | ırce: C:\ | Progra | ım File   |
|----------|-------|------------|-------|------|-----------|--------|-----------|
| Files    | Edit  | Switches   | Const | ants | Tables    | Diagno | ostics    |
| <b>F</b> |       |            | *     | 6    |           |        | $\square$ |

For example, to view table parameters, click on the 'Tables' menu. The table parameters are then arranged in sub-groups according to function. When you click on one of the calibration parameter menus the sub groups are then displayed.

| 🙀 Duramax Diesel Tuner 🛛 Sou  | urce: C:\Program Files\Westers\DDTuner\12216125.cal                     |
|-------------------------------|-------------------------------------------------------------------------|
| Files Edit Switches Constants | Tables Diagnostics Tools Options Window Help                            |
|                               | Spark Tables 🔹 🕨 🕅 📖 🐖 🕅                                                |
|                               | Fuel Tables Main Volumetric Efficiency Vs. RPM Vs. MAP                  |
|                               | Transmission Tables 🔸 🛛 Crank Volumetric Efficiency Vs. MAP Vs. RPM 💦 🔪 |
|                               | Emissions Tables 🔹 Power Enrich Fuel Multiplier vs RPM 📈                |
|                               | System Tables I Hot Power Enrich Enable % TPS vs RPM                    |
|                               | Idle Control Tables 🔸 🛛 Cold Power Enrich Enable % TPS vs RPM           |
|                               | Diagnostic Tables 🔹 Power Enrich Fuel Correction Vs. Coolant Temp.      |
|                               | Power Enrich Fuel Correction Vs. IAT                                    |
|                               | Injector Officet vs Battery Voltage vs MAP                              |

To select the sub group you are interested in click on the sub group name to display all the parameters in that sub group.

To make the calibration parameters easy to understand and more convenient to edit, the Duramax Diesel Tuner program displays all table values in correct engineering units rather than the binary values actually stored in the calibration file.

You may view as many tables at once as you want. To view another table, simply select it from the menus. To close a table, click on the window close box (X) in the upper right hand corner of the table.

Note: You will NOT lose any changes that have been made to a table by closing it.

The displayed table can be sized in height or width by clicking on an edge and dragging it to the desired size. Use the '*Windows*' menu to arrange the tables you have open.

### Saving a Calibration File

Once you are finished editing the calibration file you need to save it. To save the edited calibration file to a different file so you don't over-write the original calibration file, select 'Save As' from the 'Files' menu.

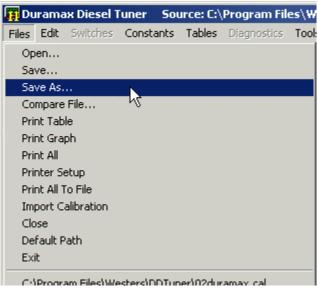

This will display the 'Save As' dialog box. Select another file or type in a new file name and click the 'Save' button.

| Save As                                                                                                    |                               |                |       |              | <u>?</u> × |
|----------------------------------------------------------------------------------------------------|-------------------------------|----------------|-------|--------------|------------|
| Save in: 🔁                                                                                                    | DDTuner                       |                | - + 🖻 | 📸 🎫          |            |
| <ul> <li>O1duramax</li> <li>O1duramax</li> <li>O2duramax</li> <li>O2duramax</li> <li>O2duramax</li> <li>12216125.0</li> </ul> | :M6.cal<br>:.cal<br>:RevA.cal |                |       |              |            |
| File name:<br>Save as type:                                                                                                   |                               | alibration Fil | •     | Save<br>Canc | -2-        |
| Calibration No                                                                                                    | tes                           |                |       |              |            |
|                                                                                                    |                               |                |       |              |            |

### Programming the PCM

Open

To install a new calibration you need to program the new calibration into your vehicle's PCM. This is done using the PCM Programmer.

Run the PCM Programmer, click on the 'Tools' menu and select 'Program PCM' from the dropdown list.

An Open File dialog screen will then be displayed as seen on below.

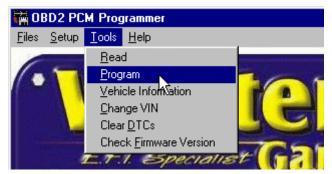

х

| Dpen ? X<br>Look in: DDTuner • • • • • • • • • • • • • • • • • • • | Click on the file you want to use to program the then click on the ' <i>Open</i> ' button. This will display Program PCM connect message.                                                                                                    |
|--------------------------------------------------------------------|----------------------------------------------------------------------------------------------------|
| O2duramax.cal     O2duramaxRevA.cal                                | Program PCM Memory                                                                                                    |
| a) 12216125.cal                                                    | Connect the OBDII Interface Cable to the computer and<br>the diagnostics connector in the vehicle. Turn the<br>ignition key to the ON position (engine NOT running).                                                                                                    |
| File name: 01duramax.cal 0pen                                      | WARNING: Interrupting the programming process can<br>damage your PCM.                                                                                                    |
|                                                                    | Before proceeding:                                                                                                    |
| Calibration Notes                                                  | <ol> <li>Close all other application programs including virus<br/>checkers.</li> <li>Disable any screensavers.</li> <li>Disable all power management programs on your PC.</li> <li>Turn off all power consuming devices such as daytim<br/>running lights, interior lights, radio, and HVAC.</li> <li>Disable the OnStar system if installed.</li> <li>Verify that the battery is fully charged.</li> </ol> |
|                                                                    |                                                                                                    |

e to program the PCM and This will display the e.

### ngine NOT running). amming process can grams including virus nt programs on your PC. devices such as daytime adio, and HVAC. nstalled.

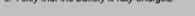

#### WARNING

If the programming process does not complete successfully it is possible to damage the PCM. Under no circumstances should you interrupt the programming process once it is started.

The following are recommendations for the successful programming of your PCM:

- Before programming the PCM, make sure you can successfully read the PCM. This is a very similar process and if that is successful, then the programming should also work fine. YOU CAN NOT DAMAGE YOUR PCM BY READING IT.
- Make sure the car battery is in good condition and fully charged. DO NOT try to program the • PCM with a battery charger connected to the car battery. The correct range of the battery voltage for PCM programming is relatively narrow.
- If you're using a laptop, make sure the laptop battery is fully charged. •
- Make sure you have good connections between the PC, ALDL connector and the interface • cable and that they are not likely to be unintentionally disconnected during the programming process.

- Disable all power management functions on your PC.
- Disable all screen savers on the PC.
- Make sure there are no other applications (programs) running on your PC, including virus checkers – use the antivirus from <u>http://www.free-av.com</u>. Other anti-virus programs seem obtrusive.
- Turn off all power consuming devices such as day time running light, interior lights, entertainment systems, etc.
- Make sure your battery is fully charged. Do not attempt to program the PCM with a battery charger connected.
- Disable the OnStar system if installed.

Before proceeding, connect the RS-232 to OBDII converter to the Comm port on your PC. If your PC has more than one Comm port, make sure you connect the converter to the Comm port that you specified on the Comm Port Setup screen.

Connect the other end of the converter to the ALDL diagnostics connector on the vehicle.

Once the cable is connected, turn the ignition key on but DO NOT start the engine. After turning on the ignition, wait about 10 to 15 seconds to clear the GM security delay before proceeding with programming.

Now click on '*OK*' to begin the PCM programming process. If all the connections have been properly made, the program will begin communicating with the PCM, sending the necessary instructions to start the memory programming process.

| 🖬 OBD2 PCM Programmer            | × |  |  |  |  |
|----------------------------------|---|--|--|--|--|
| <u>Files Setup Tools Help</u>    |   |  |  |  |  |
| DO NOT INTERRUPT                 |   |  |  |  |  |
|                                  |   |  |  |  |  |
| Status<br>Programming PCM Memory |   |  |  |  |  |
| $\overline{\mathbb{X}}$          |   |  |  |  |  |

The programming status screen will then be displayed (right).

The progress meter shows the progress on the programming as it proceeds and the Status window describes what part of the process in currently underway. Depending on the PC you are using, the programming will usually take minute or two.

When the programming process is complete, the message shown (right) will be displayed:

Click '*OK*' to complete the PCM programming and close the Programming Complete message box. Your PCM is now programmed with the new calibration and ready for testing.

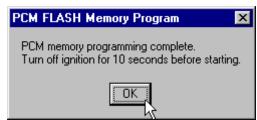

#### COPYRIGHT

The Wester's Garage Duramax Diesel Tuner is copyright 2004 with all rights reserved. The distribution and sale of this software are for the exclusive use of the original purchaser for use exclusively on computers privately owned by that purchaser. Unauthorized copying, duplicating, selling, or otherwise distributing the software is in violation of the Federal Copyright Law.

#### LICENSE AGREEMENT

Use of this product constitutes acceptance of these terms and conditions and an agreement to abide by them. This is a license agreement and not an agreement for sale. Wester's Garage owns, or has licensed from the owner, copyrights in this software. The original purchaser is granted a personal, nonexclusive, non-transferable license to use this software under the terms stated in this agreement. You may not assign or transfer the software or this license without the express written consent of Wester's Garage. Any attempt to sublicense, assign, or transfer any of the rights, duties, or obligations there under is void. You may not copy (except for backup purposes), modify, alter, electronically transfer, lease or rent the software. This license is in effect until terminated. You may terminate it at any time by destroying the software. It will also terminate if you fail to comply with any of the terms and conditions of this agreement. If the license terms are not acceptable, remove the software from your computer.

#### LIMITED WARRANTY AND DISCLAIMER

Wester's Garage warrants for a period of ninety (90) days from the date of delivery that the software, under normal use, will substantially perform as described in the documentation when used on the supported hardware and system software.

Wester's Garage's entire liability and your exclusive remedy under this warranty will be at Wester's Garage's option, to attempt to correct or help you work around errors, replace the software with functionally equivalent software, or to refund the purchase price and terminate this Agreement.

EXCEPT FOR PRIOR EXPRESS LIMITED WARRANTIES, WESTER'S GARAGE MAKES, AND YOU RECEIVE, NO WARRANTIES, EXPRESS, IMPLIED STATUTORY OR IN ANY COMMUNICATION WITH YOU, AND COMPUTER AUTOMOTIVE TUNING SYSTEMS SPECIFICALLY DISCLAIMS ANY IMPLIED WARRANTY OF MERCHANTABILITY OR FITNESS FOR A PARTICULAR PURPOSE. COMPUTER AUTOMOTIVE TUNING SYSTEMS DOES NOT WARRANT THAT THE OPERATION OF THE SOFTWARE WILL BE UNINTERRUPTED OR ERROR FREE.

IN NO EVENT WILL WESTER'S GARAGE BE LIABLE TO YOU FOR ANY DAMAGES, INCLUDING LOST PROFITS, LOST SAVINGS, OR OTHER INCIDENTAL OR CONSEQUENTIAL DAMAGES ARISING FROM THE USE OF THE SOFTWARE, EVEN IF WESTER'S GARAGE HAS BEEN ADVISED OF THE POSSIBILITY OF SUCH DAMAGES.

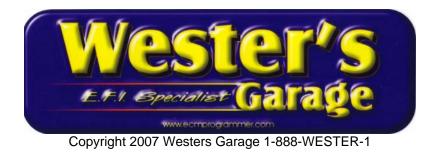